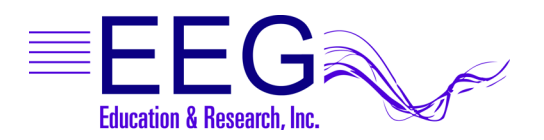

## Technical Support

## EEGer™ Session Plan Defaults and Presets

It is possible to modify the default settings for an EEGer session plan. The default is used when creating NEW clients. You can also take advantage of creating a Preset filter setup to quickly switch existing clients to a particular setting.

First, go to Preferences-Configuration if you need to check the box to "Use 50 Hz 1/8 step filter set ..." or set the Reward filter increment step size (These options are either on the Setup or Preferences tab depending on current installed version).

MODIFY THE DEFAULT SESSION PLAN:

- 1. From the Preferences menu, select Beta SMR Edit default BetaSMR session plan (or Alpha-Theta or Experimental).
- 2. Click to choose the layout (5 trace, etc.)
- 3. Enter the most common session plan you use for new clients.
- 4. Click OK to save.

CREATE A PRESET :

- 1. From the Preferences menu, select Beta SMR Edit BetaSMR filter setups (or similar choice for Alpha-Theta or Experimental).
- 2. Click to choose the layout (5 trace, etc.)
- 3. Click New (also has Edit, Delete)
- 4. Click to select the appropriate Feedback Mode (e.g., SingleA)
- 5. Enter the site and frequency info. Add a Comment for a reminder hint you can read from the selection list (e.g., 22-50 Hz setting).
- 6. Click OK to save and DONE to exit presets list.

TO USE A PRESET:

- 1. Select Client and choose the ID.
- 2. Click Plan Session .
- 3. Click the Setup stage you want to change if it's not the first one.
- 4. Click the Select Preset button at the top of the middle column.
- 5. Click the desired Preset line and it auto-fills the selected Setup stage.
- 6. Make any adjustments and click OK to save the plan.